### **Earth Explorer**

The USGS is the source for downloading Landsat data. Below are instructions for downloading the following products:

#### Landsat 5—1984 to 2013 Landsat 7—1999 to 2003 (2003 to Present has SLC Problems-Mostly bad images) Landsat 8—2013 to Present Landsat 9—2022 to Present

To get started go to https://earthexplorer.usgs.gov/

**Register & Login** - This will allow you to create Bulk Downloads, Standing Requests and Save Search Criteria to reuse later as well as order large amounts of data at one time. Trying to log in later may "Reset" all your selections back nothing.

The downloading process consists of several steps represented by the four tabs on the top left corner of the map window along with instructions for bulk downloading data

- Search Criteria
- Data Sets
- Additional Criteria
- Results
- Downloading & Bulk Downloading

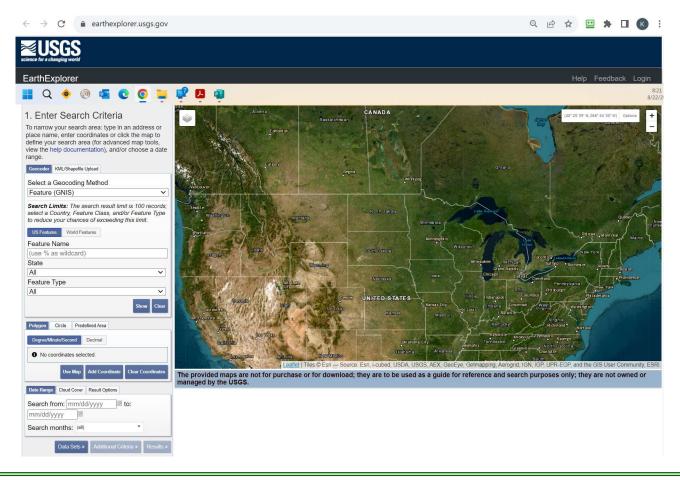

## Search Criteria

Search Criteria involves selecting a search area or feature and a timeframe.

For area selection - Skip to Ploygon

**Select a Geocoding Method** - Don't change from default

State - Choose the State.

**Feature Type** - Search by feature like a zip code

**Shapefile** - Upload a shapefile boundary such a field, section, or township

**KML** - Upload a KML boundary (can be exported out of ADMS)

**Polygon** - Create a defined area by clicking on the map to create a boundary. Scroll around on the map, find the location you are looking for. Left click will drop Pins to define area.

**Date Range** - Choose a beginning date and an ending date

**Search Months** - Choose specific month or months

**Cloud Cover** - Select a percentage of acceptable cloud cover.

**Result Options** - Choose how many images will show in the "Results" tab without having to click the "Next" button

Suggest clicking "Data Sets" Button

| Search Criteria   | Data Sets                          | Additional Criteria                                                 | Results        | Search Criteria Sun | nmary (Show)         |
|-------------------|------------------------------------|---------------------------------------------------------------------|----------------|---------------------|----------------------|
| 1. Enter Se       | arch Crite                         | eria                                                                |                |                     |                      |
| enter coordinates | s or click the r<br>ools, view the | pe in an address or<br>nap to define your se<br>help documentation) | earch area (fo |                     |                      |
| Geocoder KM       | L/Shapefile Upl                    | oad                                                                 |                | Grand Forks         |                      |
| Select a Geoco    | ding Method                        |                                                                     |                |                     |                      |
| Feature (GNIS     | 5)                                 |                                                                     | ~              |                     |                      |
|                   | Class, and/or                      |                                                                     |                | <u>}</u>            | Рок                  |
| Feature Name      |                                    |                                                                     |                |                     |                      |
| (use % as wild    | card)                              |                                                                     |                |                     |                      |
| State             |                                    |                                                                     |                |                     |                      |
| AII               |                                    |                                                                     | ~              | the set of the set  | Local Local Division |
| Feature Type      |                                    |                                                                     |                | Market and a stars  |                      |
| All               |                                    |                                                                     | ~              |                     | 5 11 C               |
| Polygon Circ      |                                    | ed Area                                                             | Show Clear     | WHESO TA            | Norman               |
| Degree/Minute/    |                                    | cimal 096° 48' 56" W                                                | 19 2           |                     |                      |
|                   |                                    | 096° 26' 13" W                                                      | 2×             |                     |                      |
| 3. Lat: 47° 04    | 45" N, Lon:                        | 096° 26' 33" W                                                      | 9×             |                     | City City            |
| 4. Lat: 47° 03'   | 11" N, Lon: (                      | )96° 45' 19" W                                                      | 19 <b>X</b>    | Farge               |                      |
|                   | Use Map A                          | dd Coordinate Clea                                                  | r Coordinates  | The provided maps   | are not for purcha   |
| Date Range C      | loud Cover R                       | esult Options                                                       | 140.00         | -                   |                      |
| Search from: n    | 1                                  | to: [mm/dd/y                                                        | ууу 🖾          |                     |                      |
| D                 | ata Sets »                         | Additional Criteria                                                 | Results        | 3                   |                      |

|                    | r Range: 0% -     |                                                  |                         |
|--------------------|-------------------|--------------------------------------------------|-------------------------|
| Unknown C          | loud Cover Va     | lues Included 🗸                                  | ]                       |
| This filter will o | nly be applied to | data sets that support (<br>loud cover support). | cloud cover filtering ( |

## **Data Sets**

There are MANY datasets available on this site.

Please NOTE: ADMS will only work with this specific data.

Go down to "Landsat"

Landsat Collection 2 Level-2
 ADMS will work with Landsat 4-5/7/8/9 data

Example we will be downloading Landsat 4-5 / 7 / & 8-9 imagery for an area in Minnesota, USA.

NOTE: Working with one Landsat dataset / collection at time may easier than checking on all 3.

Regardless of whether or not you are downloading one data set or several, the process is the same.

# Landsat Data Sets

## MUST Use: Collection 2-Level 2

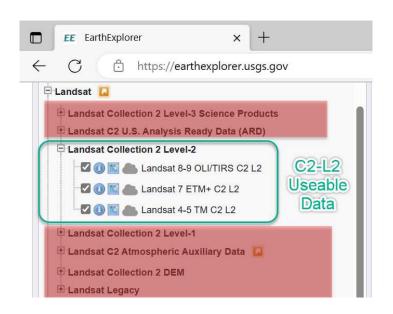

| 2. Select Your Data Set(s)<br>Check the boxes for the data set(s) you wa                                                     | ant to coarch Whon       |
|----------------------------------------------------------------------------------------------------|--------------------------|
| done selecting data set(s), click the Additio<br>buttons below. Click the plus sign next to the<br>show a list of data sets. | onal Criteria or Results |
| Use Data Set Prefilter (What's This?)                                                                                        |                          |
| Data Set Search:                                                                                                    |                          |
| ⊕ EO-1                                                                                                    | 4                        |
| Global Fiducials                                                                                                    |                          |
| HCMM                                                                                                    |                          |
| ISERV                                                                                                    |                          |
| E Land Cover                                                                                                    |                          |
| E-Landsat                                                                                                    |                          |
| E Landsat Collection 2 Level-3 Science Pr                                                                                    | oducts                   |
| E Landsat C2 U.S. Analysis Ready Data (A                                                                                     |                          |
| E Landsat Collection 2 Level-2                                                                                               | 1123                     |
| - 🖸 🕕 📷 🌰 Landsat 8-9 OLI/TIRS C2                                                                                            | L2                       |
| 🗹 🕕 📧 📥 Landsat 7 ETM+ C2 L2                                                                                                 |                          |
| 🗹 🕕 🔣 🌰 Landsat 4-5 TM C2 L2                                                                                                 |                          |
| E Landsat Collection 2 Level-1                                                                                               |                          |
| E Landsat C2 Atmospheric Auxiliary Data                                                                                      | <b>[</b> ]               |
| E Landsat Collection 2 DEM                                                                                                   | -                        |
| 🗄 Landsat Legacy                                                                                                    |                          |
| E LCMAP                                                                                                    |                          |
| NASA LPDAAC Collections                                                                                                    |                          |
| 🖻 Radar                                                                                                    |                          |
| UAS                                                                                                    |                          |
| Vegetation Monitoring                                                                                                    |                          |
| E ISRO Resourcesat                                                                                                    |                          |

#### **Additional Criteria**

Results

Allows user to set additional criteria for each dataset.

We are not doing any explanation here. Click the "i'' button to learn about each item.

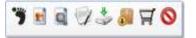

There are several options that can be applied to each product.

- Footprint Shows a highlighted outline of the product's extents
- Browse Overlay Shows a visual rendition of the selected product
- Compare Browse Compare products you've selected using this button
- Metadata Provides specific details about the acquisition and processing of the product
- Download Allows to download the specific product directly NOW one at a time.
- Bulk Download Add the specific product to a bulk download (add to basket)
- Grder Scene Used to purchase a product that is not cost free
- Exclude Exclude product from the results
  - Select all the products you want to download by selecting the Bulk Download button for each individual scene or tile.

Click the "View Item Basket"

| select the addi            | tional criteria for each da | ted, use the dropdov<br>ta set. |
|----------------------------|-----------------------------|---------------------------------|
| ata Sets:<br>.andsat 8-9 O | LI/TIRS C2 L2 🗸             |                                 |
| Landsat Pro                | duct Identifier L1          | () ±                            |
| Landsat Sce                | () ⊞                        |                                 |
| WRS Path                   | €                           |                                 |
| 30                         | to 30                       | Ξ                               |
| WRS Row                    |                             | (i)±                            |
| 27                         | to 27                       | Ξ                               |
| Satellite                  |                             | (i) <b>±</b>                    |
| Sensor Ident               | () ⊕                        |                                 |
| Nadir/Off Na               | ()⊞                         |                                 |
| Collection C               | (i) (±                      |                                 |
| Date Produc<br>(YYYY/MM/D  | (1) ⊞                       |                                 |
| Date Produc<br>(YYYY/MM/D  | í€                          |                                 |
| Image Qualit               | у                           | ١Đ                              |

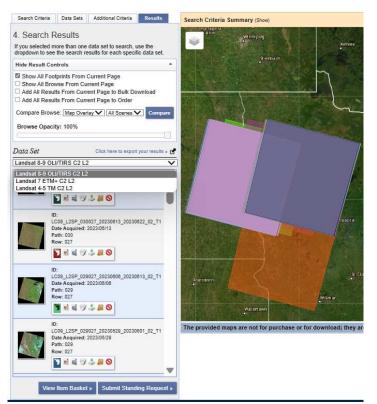

## Click the "Download" button

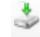

(for a Single Image download)

Using this button will download 1 image at a time.

The Download Options window will open-Click "Product Options"

| Download Options       Image: Constraint of the sector of the sector of th |                                                                                                    |  |  |
|----------------------------------------------------------------------------------------------------|----------------------------------------------------------------------------------------------------|--|--|
| Click the Button at the Top Center.<br>Creating a Bulk Download 1                                                                                                    | Image: Content of the content of the content of th |  |  |
|                                                                                                    | Hide Result Controls                                                                                                    |  |  |
| Result Controls                                                                                                    | Show All Footprints From Current Page                                                                                                    |  |  |
| MUST BE LOGGED IN FOR BULK DOWNLOAD:                                                                                                    | <ul> <li>Show All Browse From Current Page</li> <li>Add All Results From Current Page to Bulk Download</li> <li>Add All Results From Current Page to Order</li> </ul>                                                                                                    |  |  |
| At the top of the Results Tab are several func-<br>tions. Most commonly used are the Add All                                                                                                    | Compare Browse: Map Overlay $\checkmark$ All Scenes $\checkmark$ Compare                                                                                                    |  |  |
| Results from Current Page to Bulk Download<br>or to Order. Rather than selecting each indi-<br>vidual product that you want to download, you                                                                                                    | Browse Opacity: 100%                                                                                                    |  |  |

can select them all at once to save time and unselect the ones you don't want in the next step.

## **Creating Bulk Download 2**

Look through the list of images, if the Bulk Download is highlighted "Lime Green" they will be added to the Bulk Download order. If not highlighted, the image will not be downloaded via Bulk Download.

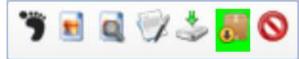

Once happy with selections, click the "View Item Basket" at the bottom of the image list.

View Item Basket »

## View Item Basket—Bulk Downloads

Under Bulk Download—click the up/ down arrow and expand the list of images to download.

*NOTE: pending selection / selected list (mid picture).* 

Click on each image name to download. Scroll top to bottom and check each. At this time, have not found a faster way.

Example: ADMS needs the Landsat-932.73 MiB in the first box. Downloads as a .TAR file. This is a type of ZIP file that has all the bands of data in one file.

When done there will be 0 pending selection

Click Submit Product Selection —Wait a moment—

Bulk Download Application

An Order number should show up where the selection list was.

#### Click Bulk Download Application at the top

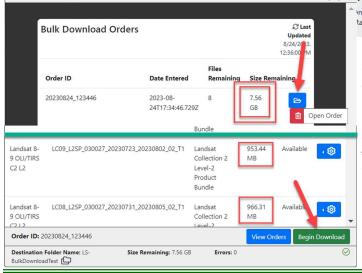

#### Bulk Download - 8 Items

The Bulk Download Web Application is an easy-to-use tool for downloading large quantities of satellite imagery and geospatial data. This application allows users to downloads groups of submitted scenes that can be automatically executed without the user physically downloading each scene. This web interface replaced the legacy Java version of the application.

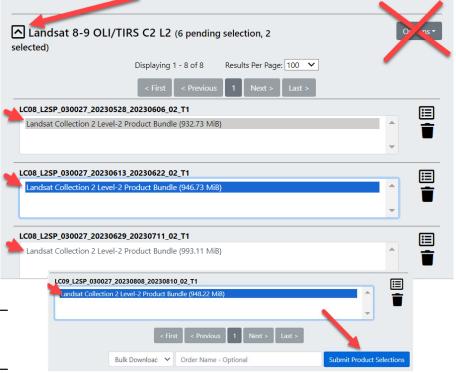

#### Bulk Download - 8 Items

The Bulk Download Web Application is an easy-to-use tool for downloading large quantities of satellite imagery and geospatial data. This application allows users to downloads groups of submitted scenes that can be automatically executed without the user physically downloading each scene. This web interface replaced the legacy Java version of the application.

#### ? 🕸 🗵 🖓 Ərder '20230824\_123446' Submitted

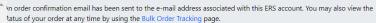

Click the Blue—Open Order button. It will ask where to save files. Choose or make a folder. - Note the overall download size—Ex 7.56 GB

A new view will open with all the data to be downloaded. At the bottom of the window click Begin Download.

Landsat files are on your PC for ADMS Processing.